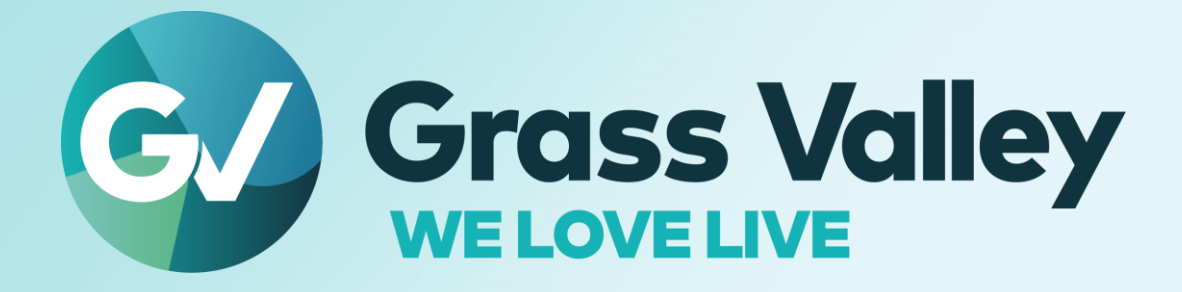

# **EDIUS® X EDIT ANYTHING. FAST**

**Software version 10.32.8750**

**Floating License Server Users Guide May 2022**

**www.grassvalley.com**

### <span id="page-1-0"></span>**Copy and Trademark Notice**

Grass Valley®, GV® and the Grass Valley logo and / or any of the Grass Valley products listed in this document are trademarks or registered trademarks of GVBB Holdings SARL, Grass Valley USA, LLC, or one of its affiliates or subsidiaries. All third party intellectual property rights (including logos or icons) remain the property of their respective owners

Copyright ©2021 GVBB Holdings SARL and Grass Valley USA, LLC. All rights reserved.

Specifications are subject to change without notice.

Other product names or related brand names are trademarks or registered trademarks of their respective companies.

#### <span id="page-1-1"></span>**Terms and Conditions**

Please read the following terms and conditions carefully. By using EDIUS documentation, you agree to the following terms and conditions.

Grass Valley hereby grants permission and license to owners of to use their product manuals for their own internal business use. Manuals for Grass Valley products may not be reproduced or transmitted in any form or by any means, electronic or mechanical, including photocopying and recording, for any purpose unless specifically authorized in writing by Grass Valley.

A Grass Valley manual may have been revised to reflect changes made to the product during its manufacturing life. Thus, different versions of a manual may exist for any given product. Care should be taken to ensure that one obtains the proper manual version for a specific product serial number.

Information in this document is subject to change without notice and does not represent a commitment on the part of Grass Valley.

Warranty information is available from the Legal Terms and Conditions section of Grass Valley's website (www.grassvalley.com).

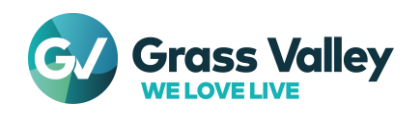

# **INDEX**

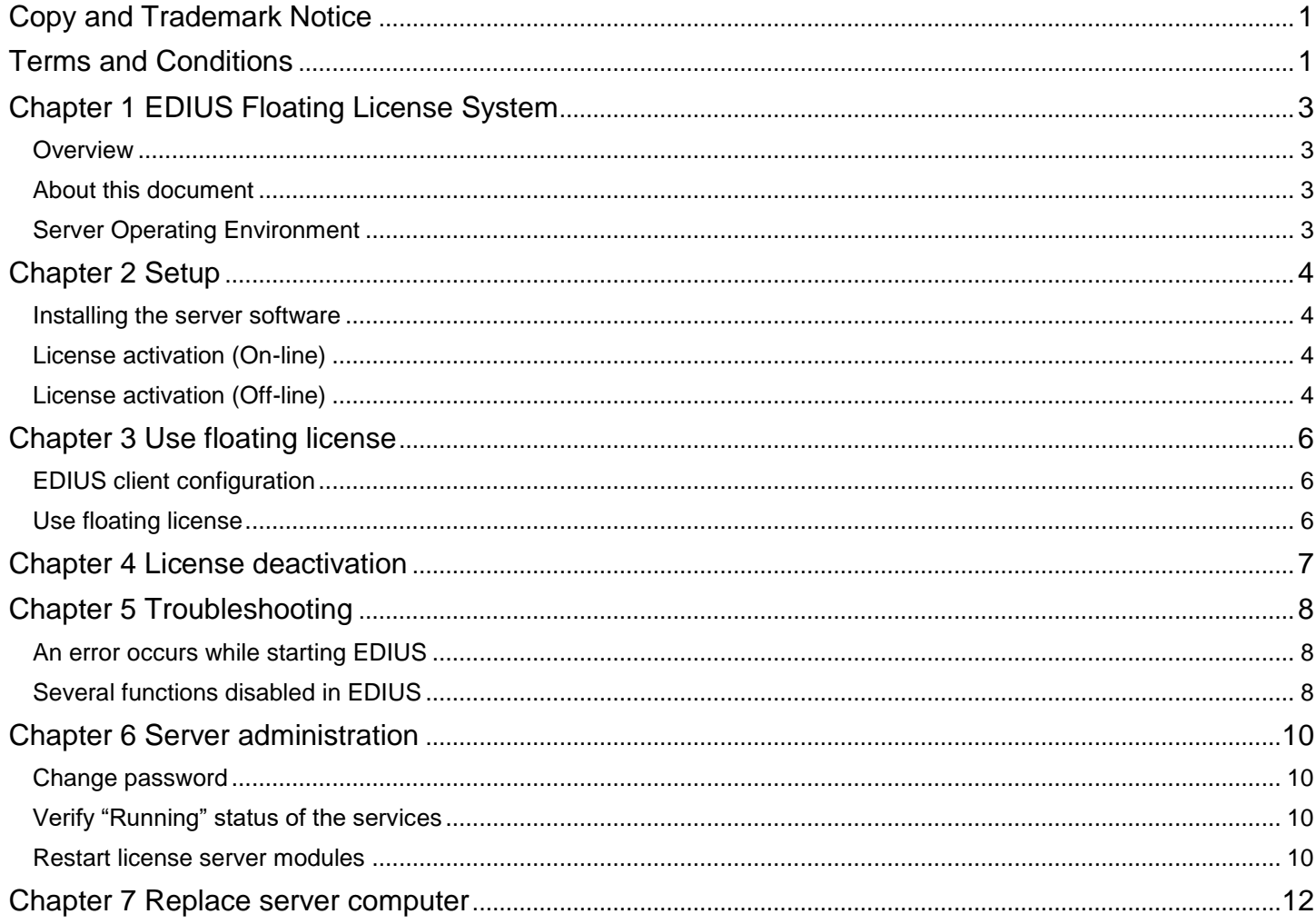

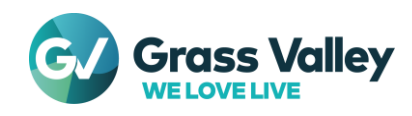

# <span id="page-3-0"></span>**Chapter 1 EDIUS Floating License System**

#### <span id="page-3-1"></span>**Overview**

EDIUS requires license activation on each editing PC. EDIUS Pro edition also requires log onto eID (EDIUS ID). EDIUS X supports to run by seeing a license activated on floating license server. In this system, you do not need to create and log into eID. Target product is EDIUS X Pro and Workgroup.

### <span id="page-3-2"></span>**About this document**

This manual navigates building stand-alone floating license server that does not work with EDIUS Hub server. To build the floating license server that works on EDIUS Hub server, see "EDIUS Hub Server Users Guide"

# <span id="page-3-3"></span>**Server Operating Environment**

#### **IMPORTANT NOTE**

You cannot build the floating license server in EDIUS editing client machine.

OS

- Windows Server 2019
- Windows Server 2016

**NOTE** Obtain the latest update from Windows Update

#### Supported Virtual Environment

- VMware ESXi 5.1 or later, Workstation 9 or later
- Citrix XenServer 6.2 or later

#### **CPU**

Use processor that the operating system requires.

#### Memory

EDIUS floating license server requires minimum memory size that the operating system requires plus 1GB memory.

Hard Disk To run EDIUS floating license server, 40GB or more hard disk space is required.

#### Web browser

Set Internet Explorer as default web browser

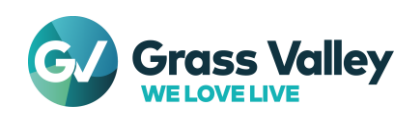

# <span id="page-4-0"></span>**Chapter 2 Setup**

#### <span id="page-4-1"></span>**Installing the server software**

Install EDIUS Floating License server on a computer you want to use as floating license server.

- 1 Run **GV\_FloatingLicense\_Setup-10.xx.xxxx.exe**
- 2 Follow the setup wizard
- 3 Check "I agree to the license terms and conditions" then click [Install] button
	- **NOTE** Be sure to read through all of the terms and conditions by scrolling the window.
		- Click [Close] to cancel the installation. If you do not agree to the license agreement, stop the installation and contact our customer support in writing.
- 4 Floating server installation begins
- 5 Click [Restart] button to restart the computer

### <span id="page-4-2"></span>**License activation (On-line)**

Activate floating license after the server installation completed. The activation requires internet connectivity.

- 1 Select **Start** > **Grass Valley** > **GV LicenseManager**
- 2 Click Online Activation button.

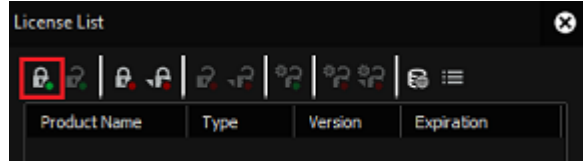

3 Enter a serial number then click [OK] button.

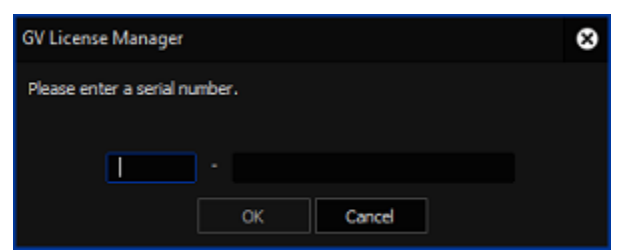

- 4 Once activation succeeded, the license will appear in the list. Close license list
- 5 Restart the server computer to active the license

### <span id="page-4-3"></span>**License activation (Off-line)**

If server computer does not have internet connectivity, activate the license in off-line mode.

- 1 Insert an USB stick me3mory into free USB port on the server computer
- 2 Select **Start** > **Grass Valley** > **GV LicenseManager (Server Mode)**
- 3 Click [Offline Activation Create ID File] button.

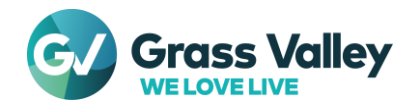

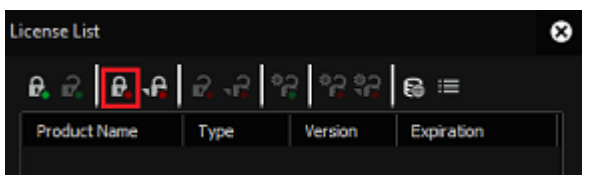

Enter a serial number then click [OK] button

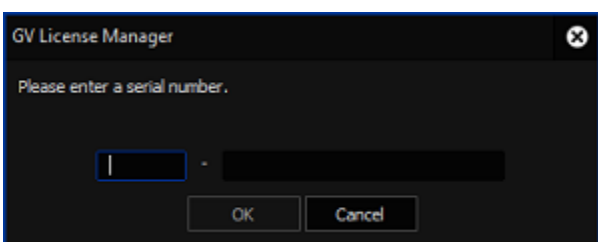

- Select the USB stick as destination then click [OK] button
- Click [OK] button
- Remove the USB stick from the computer then insert into a Windows PC connected to an internet
- Open the USB stick then double-click GVActivation
- Click [Yes] button
- Click [OK] button
- Remove the USB stick from the Windows PC then insert to the server computer
- Click [Offline Activation Register Activation File] button in GV License manager

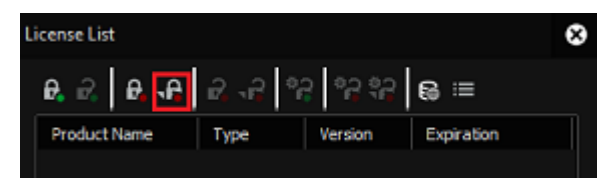

- Select responseXML.xml in the USB stick and then click [Open] button
- Activated license will appear in the list. Close license list
- 15 Restart the server computer to active the license

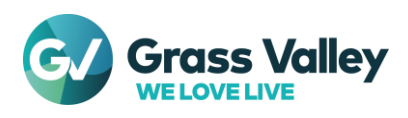

.

# <span id="page-6-0"></span>**Chapter 3 Use floating license**

### <span id="page-6-1"></span>**EDIUS client configuration**

Configure GV License Manager in EDIUS client to use the floating license

- 1 Right-click on GV License Manager icon on Task Notification area then Select [License List] context menu
- 2 Click [Settings] button

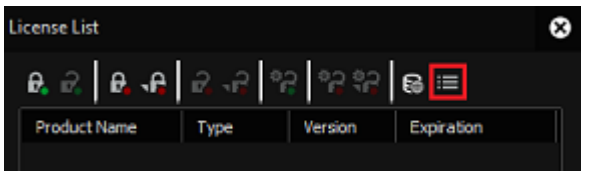

3 Configure following settings:

- Tick "Use floating license server" option
- Type the floating license server computer name
- Set port number (selecting 0 is recommended)

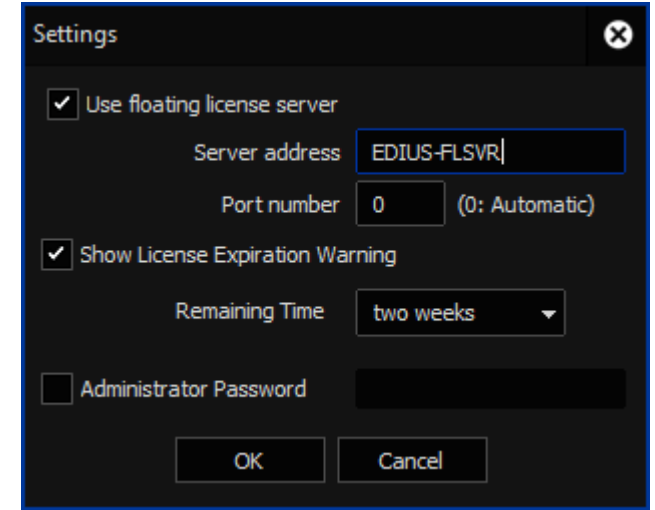

- 4 Click [OK] button
- 5 Close license list

#### <span id="page-6-2"></span>**Use floating license**

Double-click EDIUS icon on the desktop. EDIUS validates the floating license by connecting to the server. Once validated, EDIUS will start.

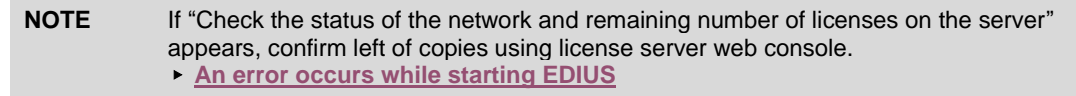

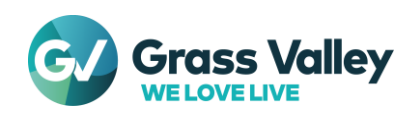

# <span id="page-7-0"></span>**Chapter 4 License deactivation**

### **Exit EDIUS**

- 1 Exit EDIUS on each client machine.
- 2 On the floating license server, open GV License Manager license list then click [Open license server in browser] button.
- 3 Server console will open in web browser. Confirm number of In Use is zero.

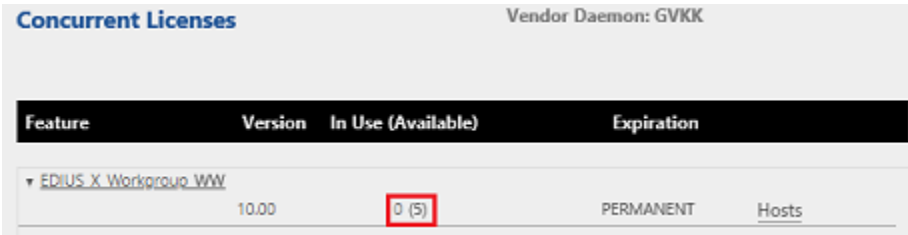

4 Close the console by closing web browser.

# **License deactivation (Off-line)**

**NOTE** - Before deactivating the license, EDIUS must be exit on all clients

- On-line deactivation does not work

- 1 Insert an USB stick memory into free USB port on the server computer.
- 2 Select **Start** > **Grass Valley** > **GV LicenseManager (Server Mode)**
- 3 Select target license then click [Offline Deactivation Create ID File] button.
- 4 Select the USB stick as destination then click [OK] button.
- 5 Click [OK] button.
- 6 Pack all files in the destination then send it to Grass Valley technical support.
- 7 Right-click on GV License Manager icon in Windows Task Tray then select [Exit] context menu.
- 8 Whilst pressing [Ctrl] + [Shift] key and select **Start** > **Grass Valley** > **GV License Manager**. Once GV License Manager appeared, release pressed keys.
- 9 Open license list.
- 10 Right-click on the license in yellow letters then select [Delete] context menu.
- 11 Close license list.
- 12 Right-click on GV License Manager icon in Windows Task Tray then select [Exit] context menu.

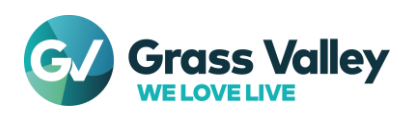

# <span id="page-8-0"></span>**Chapter 5 Troubleshooting**

### <span id="page-8-1"></span>**An error occurs while starting EDIUS**

If "Check the status of the network and remaining number of licenses on the server" appears while starting EDIUS, confirm the left of copies.

#### **Check remaining floating license copy**

1 Open GV License Manager then click [Open license server in browser] button.

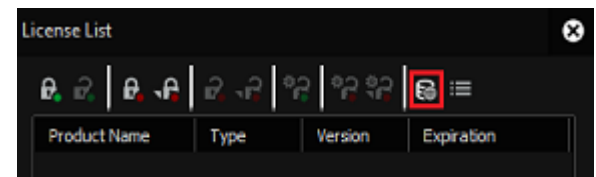

2 Server console will open in web browser and you can see 'In use' and 'Available' number of license copy. If both are same, you cannot start EDIUS by no copy remains.

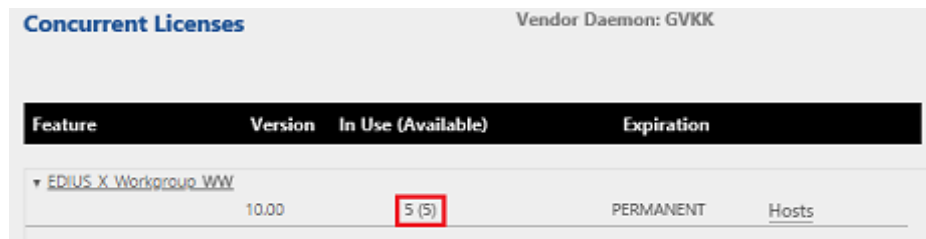

3 Click Hosts link. EDIUS client name that is using the floating license will be listed. Exit EDIUS on any client to return the license copy to the server. Once returned, you will be able to start EDIUS.

#### **Confirm running of required services**

- 1 Start Task Manager then go to [Services].
- 2 Confirm if both FlexNet Licensing Service 64 and GVLicenseServer have 'Running' status. If not, right-click on each of them and Select Start. If they have 'Running', Select 'Restart' context menu.
- 3 Confirm if GV License Manager is running in the server then start EDIUS client application.

### <span id="page-8-2"></span>**Several functions disabled in EDIUS**

Connection to floating license server must be kept while using EDIUS. If disconnected more than 15 minutes, following functions will disable in EDIUS.

- Print to file
- Print to tape
- Batch export
- Burn to Disc
- Launch Quick Titler

If the functions disabled, try below troubleshooting.

#### **Restart GV License Manager on EDIUS client**

- 1 Save project then exit EDIUS.
- 2 Right-click on GV License Manager icon in Windows Task Tray then select [Exit] context menu.
- 3 Select **Start** > **Grass Valley** > **GV License Manager**.

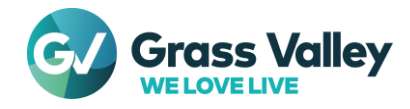

#### 4 Start EDIUS.

#### **Restart floating license server**

Try to restart the floating license server computer.

If both troubleshooting are not helpful, try below narrow down then contact to Grass Valley technical support along with your troubleshooting and narrow down result.

- 1 Confirm if you can open the server console in web browser. To do it, click [Open license server in browser] button in GV License Manager license list.
- 2 Open license server in web browser then confirm if EDIUS client name is listed in 'Hosts' list

Once EDIUS client reconnected to floating license server, disabled functions will be enabled.

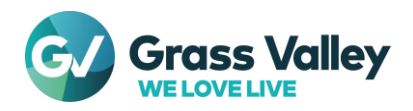

# <span id="page-10-0"></span>**Chapter 6 Server administration**

#### <span id="page-10-1"></span>**Change password**

Change administrator password for license server administration console by following steps.

- 1 Open GV License Manager then click [Open license server in browser] button.
- 2 The administration console will open in web browser. Click Administration tab.
- 3 Sign In dialog will appear. Enter following user name and password then click [Submit] button.
	- User Name: admin
	- Password: admin
- 4 Once signed in, you will be required to change the password, enter new password including confirmation then click [OK] button.

### <span id="page-10-2"></span>**Verify "Running" status of the services**

Confirm that the required services are running in the Services list.

- FlexNet Licensing Service 64
- GVLicenseServer

If these do not have "Running" status, right-click on the service then select [Restart] context menu. If the service does not appear in the list, try to restart the server computer.

#### <span id="page-10-3"></span>**Restart license server modules**

You can restart server related modules by following procedure.

- 1 Open GV License Manager then click [Open license server in browser] button.
- 2 Sign into the administration console.
- 3 Select [Vendor Daemon Configuration] tab.
- 4 Click **Administer**.

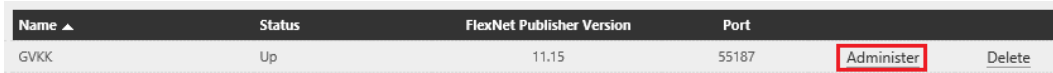

5 Click [Stop] button.

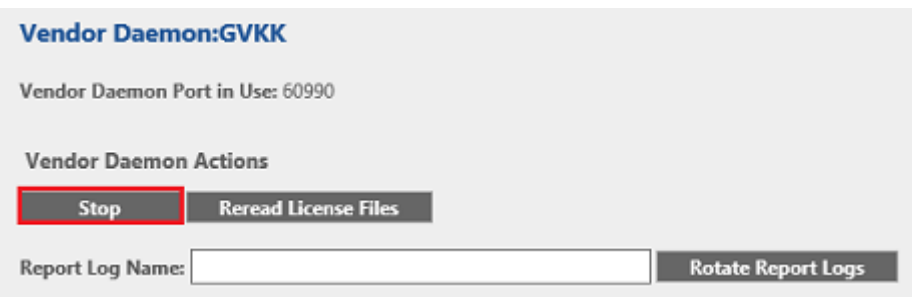

6 Status will change to Shutting Down.

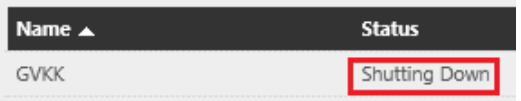

7 After several seconds, refresh the web browser screen manually, and then confirm that the status changed to Down.

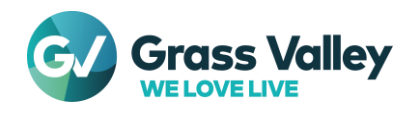

8 Click **Administer**.

9 Click [Start] button.

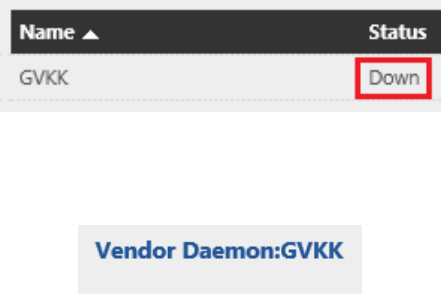

**Vendor Daemon Actions** 

**Start** 

10 Status will change to Starting up.

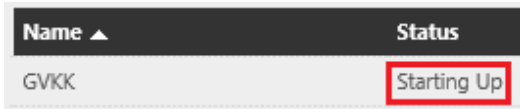

- 11 Go to another tab then back to [Vendor Daemon Configuration] to refresh the screen.
- 12 Confirm that the status changed to Up.

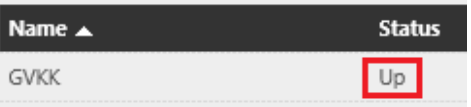

- 13 Sign out from the console.
- 14 Open Task Manager.
- 15 Right-click on GVLicenseServer then select [Restart] context menu.
- 16 Once the service started, restarting server module succeeded.
- 17 If restarting the module is not helpful for your trouble, restart the server computer to resolve problem.

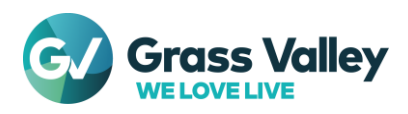

# <span id="page-12-0"></span>**Chapter 7 Replace server computer**

- Exit EDIUS client application on all computer.
- Open GV License Manager then click [Open license server in browser] button.

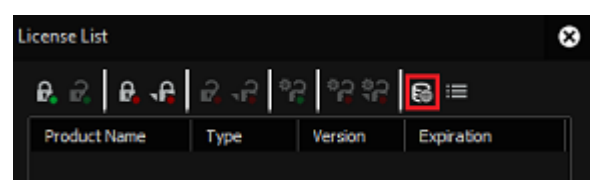

- Server console will open in web browser. Confirm if number of In Use is zero.
- Exit server console.
- Deactivate floating license in the server computer then close the license list.
- From Program and Features, uninstall GV Floating License Server program.
- After replacing computer hardware, build EDIUS floating license server.

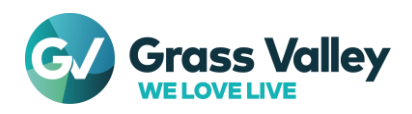